## **SIEMENS**

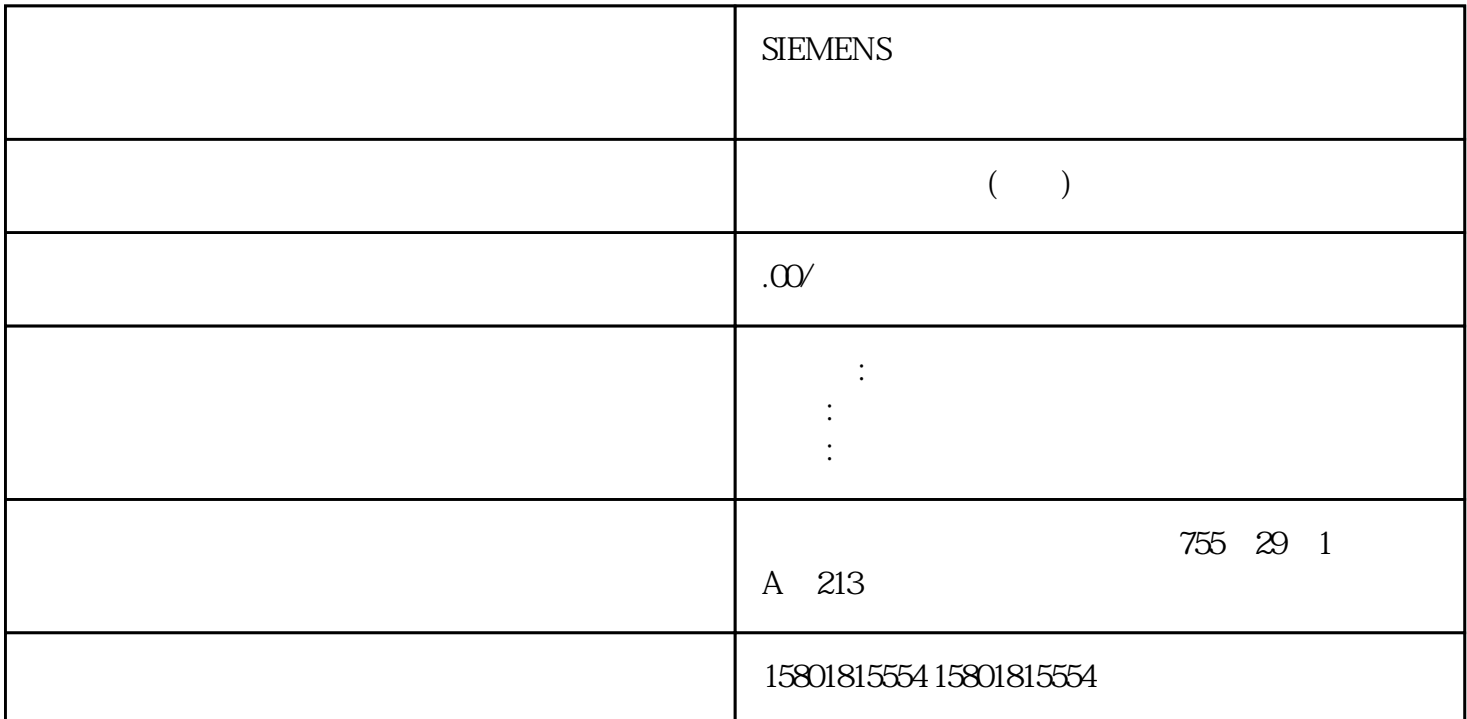

 使用 PID\_Temp 的级联控制"手动"模式下面说明如何在工艺对象"PID\_Temp"的调试窗 口中使用"手动模式"。错误未决时也可使用手动模式。要求 已在循环中断 OB " PID\_Temp" CPU CPU "RUN" 手动值来测试受控系统,请使用调试窗口中的"手动模式"。要定义手动值,请按以下步骤操作:1. a PID\_Temp > " (PID\_Temp > Commissioning) 2. " " (Monitor all)  $\frac{3}{\pi}$   $\frac{4}{\pi}$  (Online status of the controller) " (Manual mode) PID\_Temp  $4$  % 形式的手动值。如果已在基本设置中激活制冷过程,请按下列方式输入手动值:–  $5$ .  $-$ 图标。结果手动值被写入 CPU 并立即生效。如果希望由 PID qingchu" "(Manual mode) \* PID\_Temp" bingq ue PID PID PID\_Temp  $CPU$  PID pingque and  $PID\_Temp$ OB  $\bullet$  PID\_Temp" CPU CPU  $\bullet$  RUN" "Setpoint" 试窗口中使用替代设定值。要指定替代设定值,请按以下步骤操作:1. 在项目树中双击"PID\_Temp > " (PID\_Temp > Commissioning) 2. 3. " Conline status of the controller)<br>SubstituteSetpoint " Subst.Setpoint"  $4.5$ de CPU to the setpoint" to the Setpoint" was setpointed with  $\mathbb{Q}$  to the set of  $\mathbb{Q}$ 

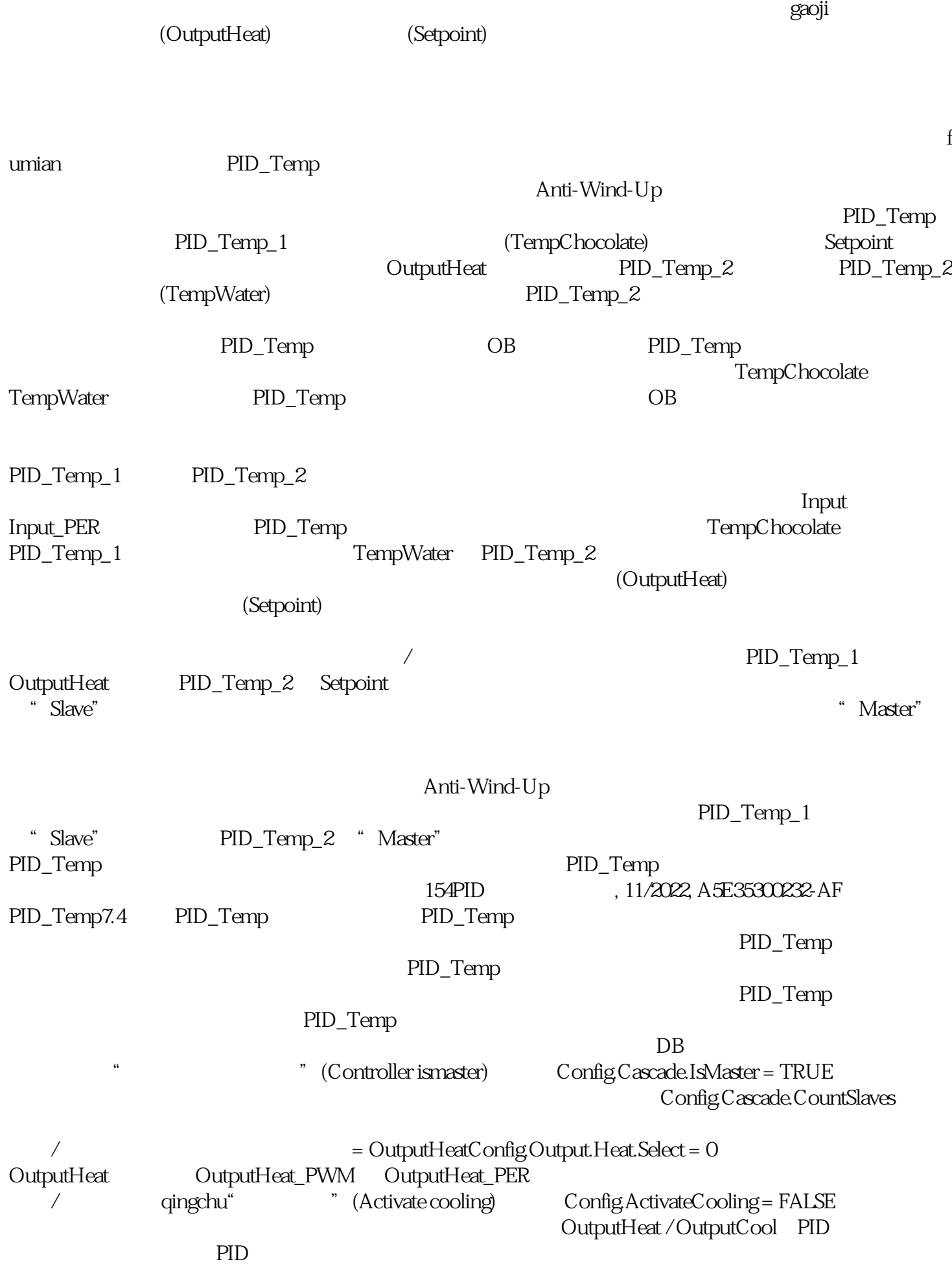

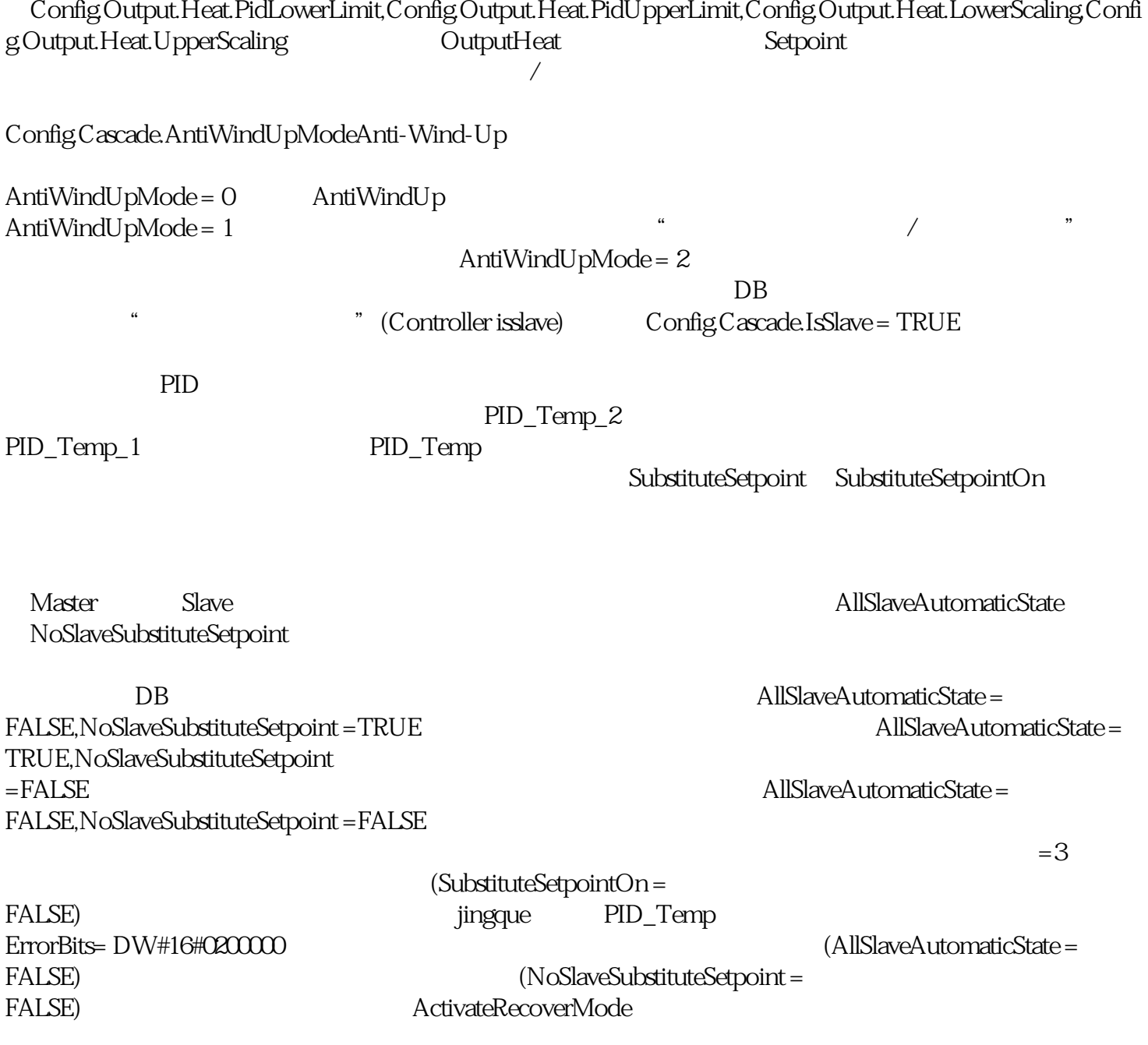